# De grote Roger gids

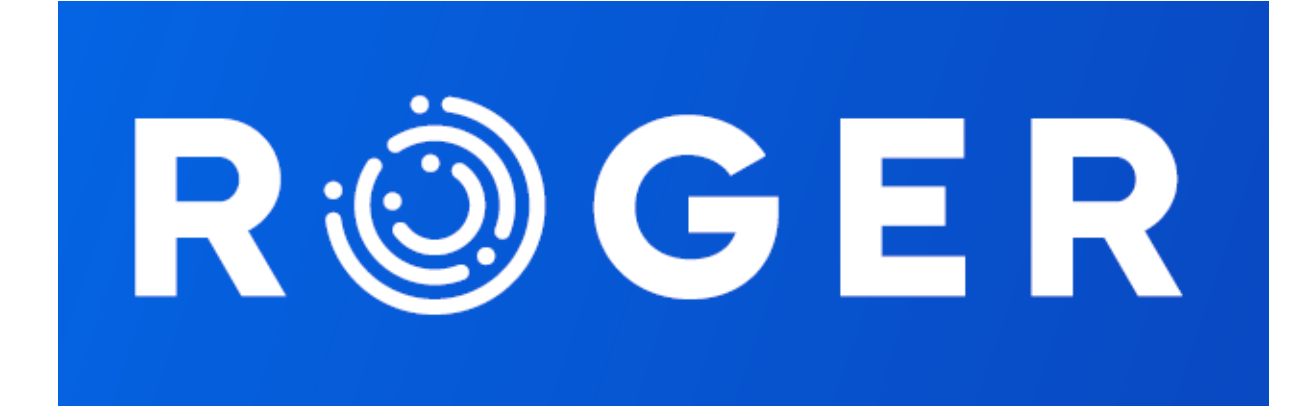

## 1 Wie of wat is Roger

**Roger** is ons interne communicatiemiddel. Het bestaat uit een online platform en een smartphone applicatie. Die laten ons toe om berichten breder te verdelen binnen de organisatie.

Verschillende diensten merkten namelijk dat informatie die via e-mail, het portaal, interne post of de website niet alle medewerkers bereikte. Daardoor kwamen leuke, interessante en soms belangrijke boodschappen niet altijd terecht waar ze zouden moeten terechtkomen. Met Roger brengen we daar verandering in! De bestaande communicatiekanalen blijven wel gewoon bestaan.

Roger werkt zowel voor DCA (inclusief Predil & Technidil), als Coraco en DC Recycling.

## 2 Hoe werkt Roger

Het platform van Roger wordt door de communicatiedienst aangestuurd. Daar worden berichten definitief ingepland en verzonden.

De personeelsdienst zorgt voor de input van personeelsgegevens.

Berichten kunnen je op 3 manieren bereiken. Je kiest zelf kanaal van jouw voorkeur:

- 1 Via de applicatie op je smartphone (makkelijkste en is rechtstreeks)
- 2 Via mail (met link naar online Roger platform)
- 3 Via sms (met link naar online Roger platform)

## 3 Starten met Roger

Bij aanwerving vul je een formulier in voor Roger. Binnen 2 dagen na je start ontvang je een mail of sms van Roger. Daarin vind je uitleg om de Roger smartphone applicatie te installeren.

Heb je géén smartphone? Dan kan je de berichten lezen op een laptop of vaste computer via deze link: [www.dca.app.meetroger.io.](http://www.dca.app.meetroger.io/) Volg de instructies op die pagina om in te loggen.

#### 3.1 Je ontvangt automatisch een mail of sms

Daarin staat dat Roger je een nieuw bericht heeft gestuurd.

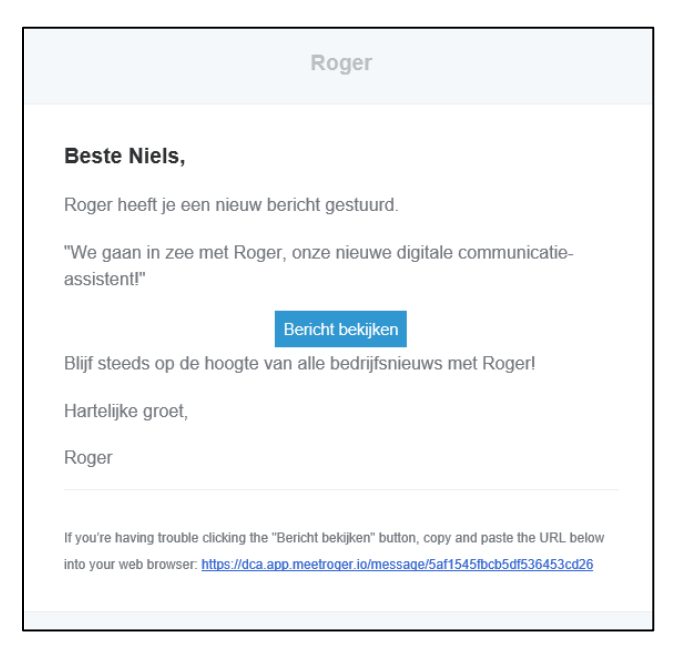

In het bericht zie je een knop (of link – in sms) waarop je moet klikken om het volledige bericht te kunnen lezen. Klik daarop en het Roger platform zal openen in je internet browser (op je smartphone of op je computer)

In het platform krijg je (enkel de eerste keer) dit bericht te zien.

## Welkom bij Roger, onze digitale communicatie-assistent!

Wie is Roger?

Roger is onze digitale communicatie-assistent voor het verspreiden van allerlei bedrijfsnieuws en is een aanvulling op onze bestaande communicatiekanalen. Interne berichten, veiligheidskwartiertjes, nieuws voor jouw afdeling, uitnodigingen, evenementen, ... Roger is het kanaal bij uitstek om al die berichten op een snelle, efficiënte en aantrekkelijke manier tot bij iedereen in ons bedrijf te krijgen. Het platform is perfect toegankelijk via een applicatie voor smartphones, maar werkt eventueel ook via de browser op je laptop of desktop.

Heb je een iPhone? Klik dan hier om de Roger applicatie te installeren.

Heb je een Android smartphone (Samsung, Huawei, ...)? Klik dan hier om de Roger applicatie te installeren.

Meer handige informatie over de werking van Roger nodig? Download de grote Roger handleiding

Je kan de Roger berichten eventueel ook op je computer bekijken. Klik hier om het online platform te ontdekken.

Als je bovenstaand bericht bekijkt op een **smartphone**, kan je er nu voor kiezen om de applicatie van Roger te installeren op je toestel. Dat kan je doen door simpelweg op de knop voor jouw toestel te klikken.

Of je nu de app installeerde of voor de desktop knop koos, de volgende stap is sowieso het inloggen bij Roger. In het volgende puntje ontdek je hoe dat werkt.

## 4 Inloggen bij Roger platform

Op desktop kom je na de vorige stap op onderstaand keuzescherm terecht. In de app is dat een gelijkaardig scherm. Je moet nu kiezen of je de verificatiecode wil ontvangen via mail of via sms. Dat doe je simpelweg door op één van de twee knoppen te klikken en de nodige gegevens in te typen.

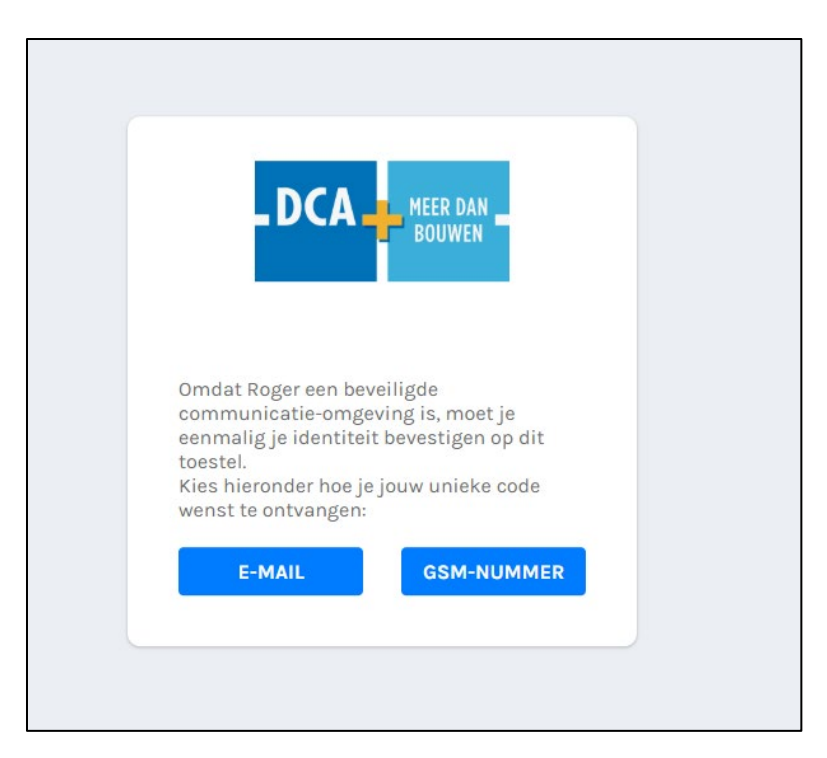

Na de bevestiging van je keuze, zal je een unieke code ontvangen via je gekozen medium. Die code geef je vervolgens in om je aan te melden.

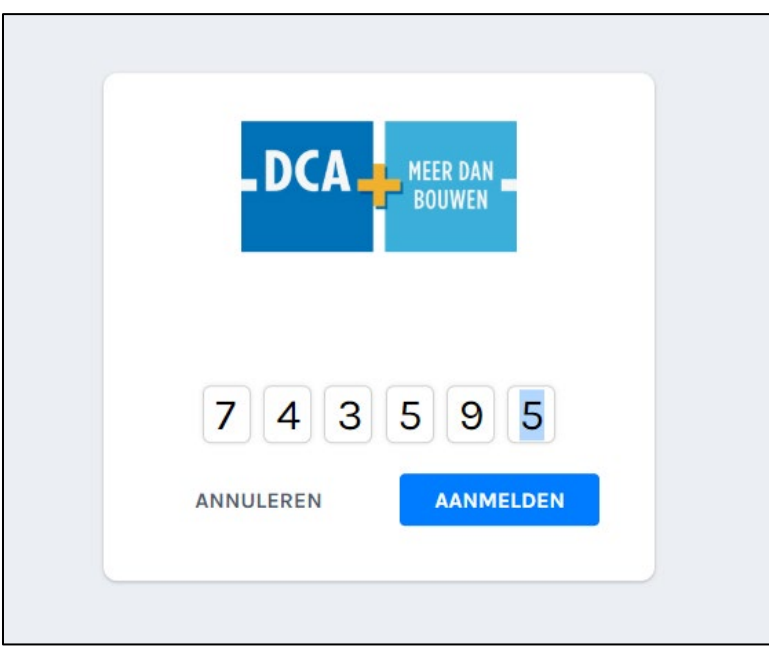

Klik nu op aanmelden ét voilà: **welkom bij Roger**!

## 5 Waar wordt Roger voor gebruikt?

Alle interne communicatie kan verstuurd worden via Roger. Berichten naar alle medewerkers, berichten naar één bepaalde dienst, berichten met video, berichten met foto's, berichten met een korte bevraging, … Dat schept een hele hoop mogelijkheden!

De bedoeling is vooral dat nieuws gemakkelijk én snel verdeeld kan worden binnen het bedrijf en dat we met z'n allen sneller de reflex hebben om informatie te delen, ook al zijn het maar kleine berichten. Zo is iedereen beter op de hoogte over wat er reilt en zeilt binnen ons bedrijf.

Iedereen mag ideetjes aanleveren via een mailtje naar [communicatie@dca.be,](mailto:communicatie@dca.be) door te bellen naar 014 62 22 09 of te Whatsappen naar 0476 43 13 16.

## 6 Wat kan ik doen in Roger

## 6.1 Ongelezen berichten bekijken

Telkens je een nieuw bericht ontvangt, krijg je een melding via je gekozen medium (sms/mail/app). Klik je die melding open, ga je naar het platform (of de app) waar je in "Ongelezen" het bericht kan lezen. Daarna verhuist het bericht uiteraard naar "Gelezen".

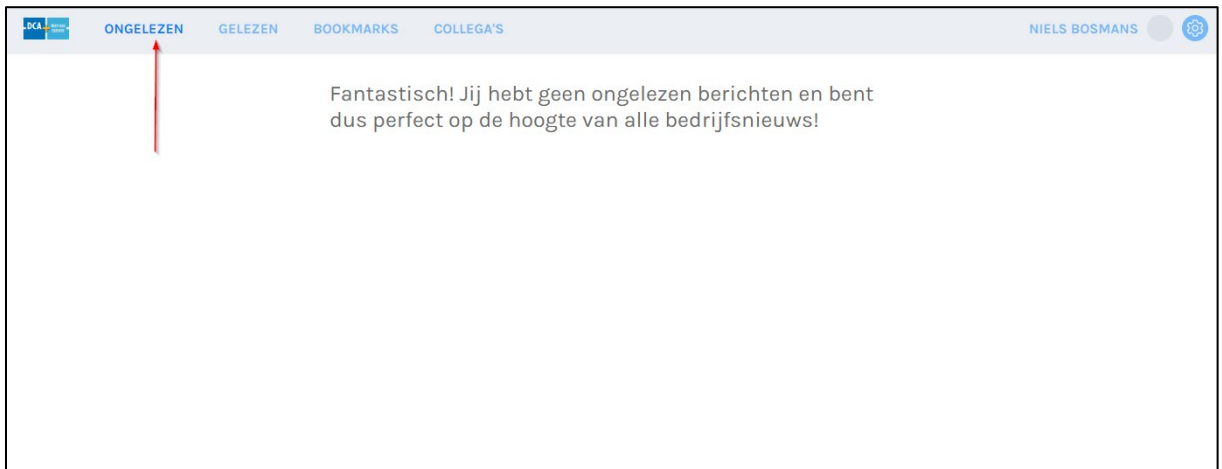

## 6.2 Gelezen berichten bekijken

Een berichtje nalezen of herbekijken? Dat kan onder de knop "Gelezen". Alle berichten blijven daar zichtbaar voor jou.

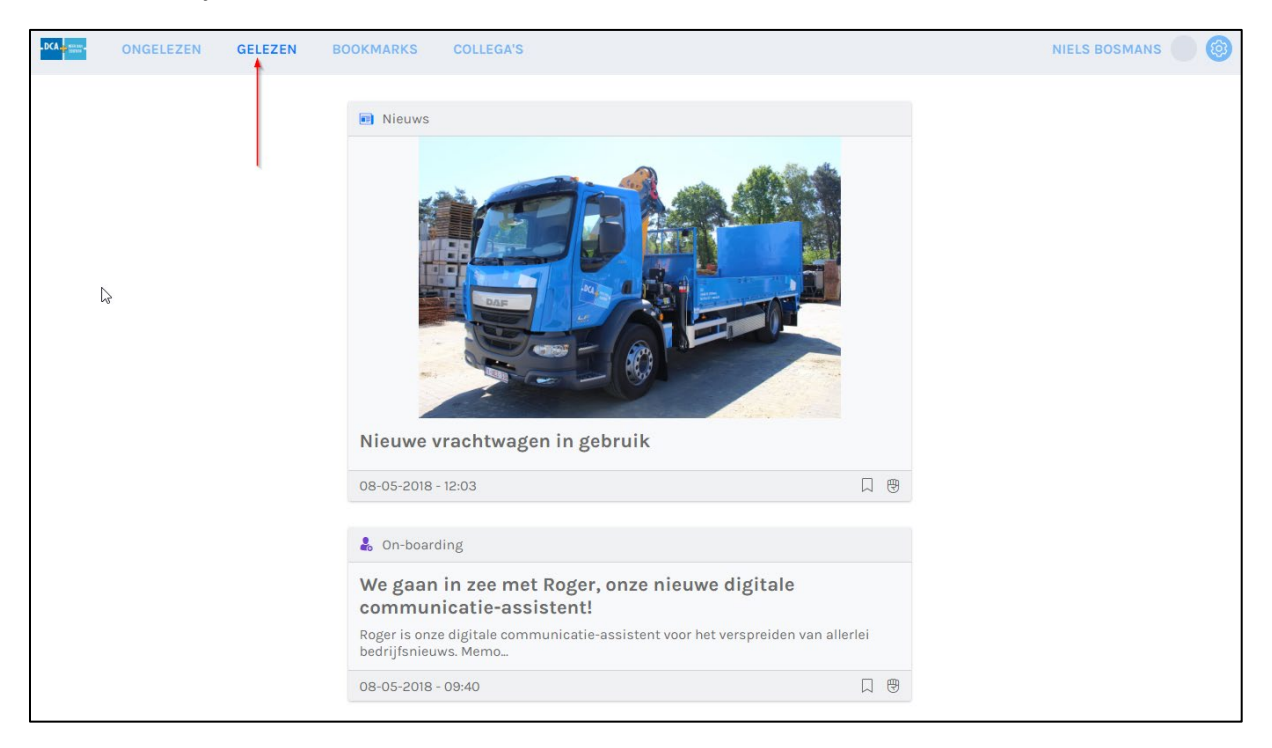

### 6.3 Bookmarks bekijken

Vind je een bericht interessant of belangrijk genoeg om het later nog eens te bekijken, dan kan je het "bookmarken". Dat doe je door in het berichtenoverzicht op het bookmark icoon te klikken, zoals in onderstaand voorbeeld. Let op: je zit hier niet in het geopende bericht.

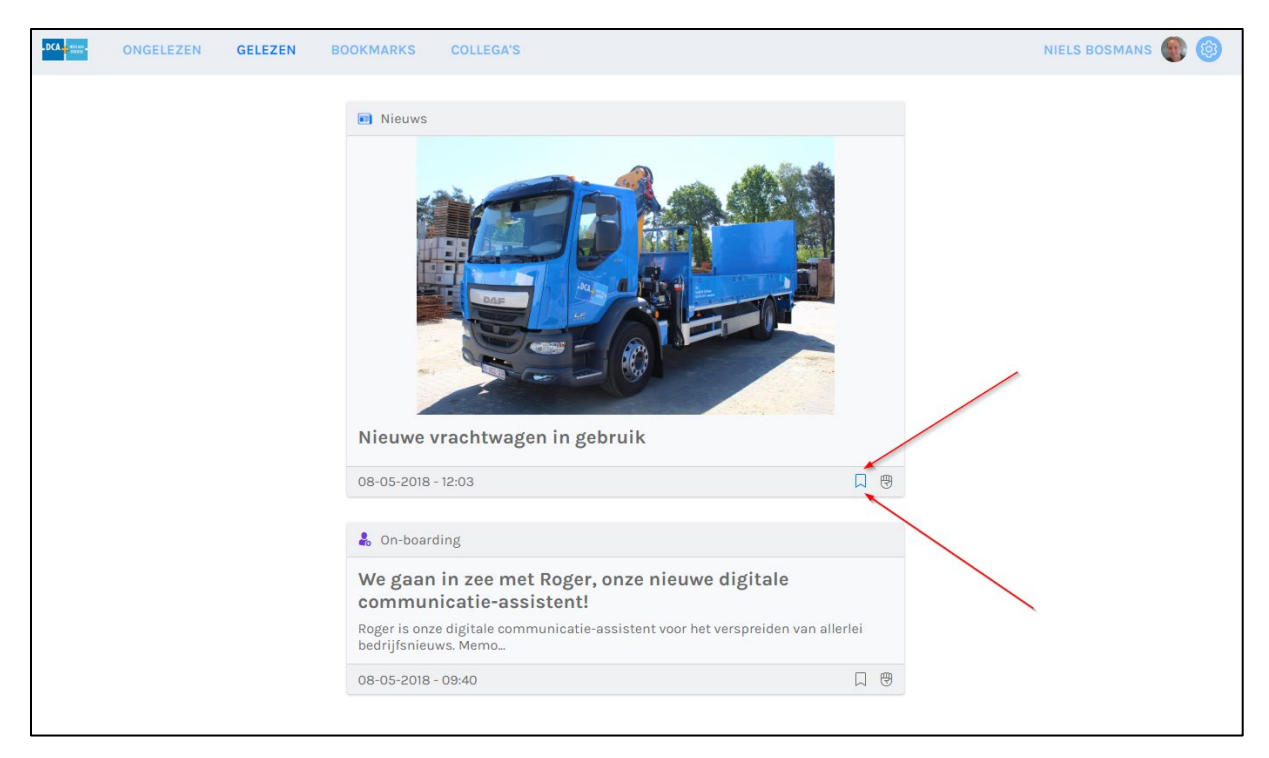

Alle berichten waarbij je het bookmark icoon aanklikte, worden verzameld onder de knop "Bookmarks". Je ziet deze pagina best als een overzicht van belangrijke berichten voor jezelf waarnaar je gemakkelijk kan teruggrijpen.

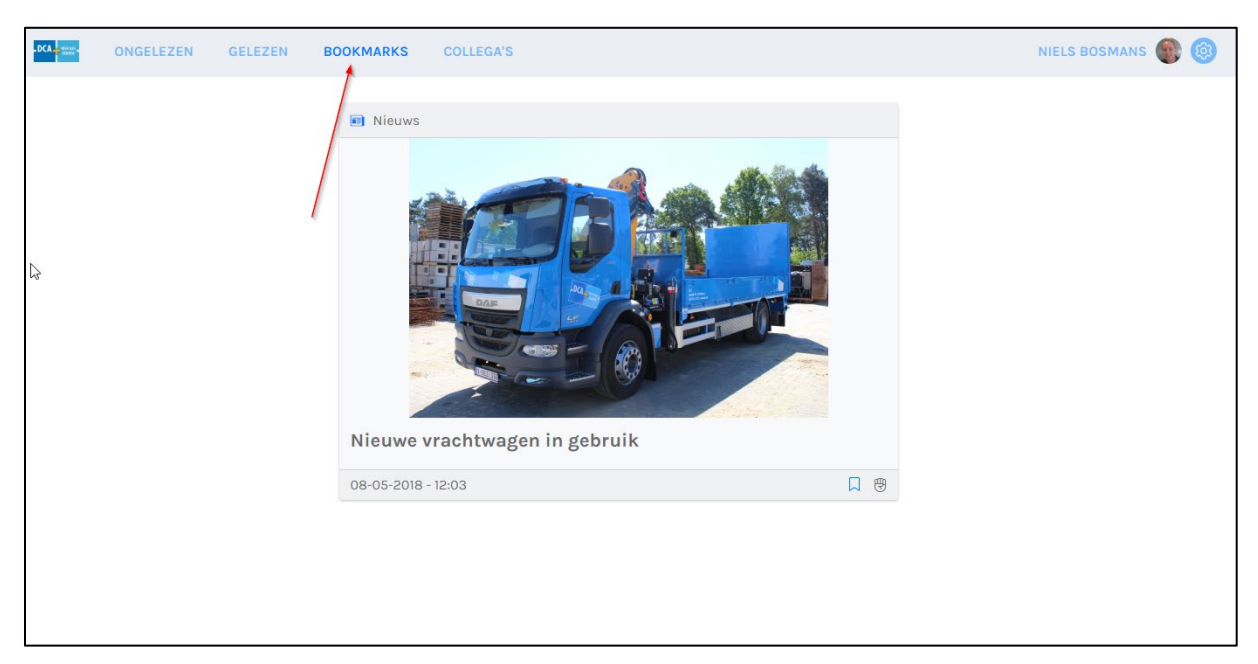

#### 6.4 De collega's bekijken

Onder de knop "Collega's" vind je alle collega's met naam, achternaam en eventueel professioneel telefoonnummer en e-mailadres. Er worden geen privégegevens gedeeld. Op termijn zal elke collega ook een foto hebben zodat dit overzicht kan functioneren als een uitgebreide "wie is wie".

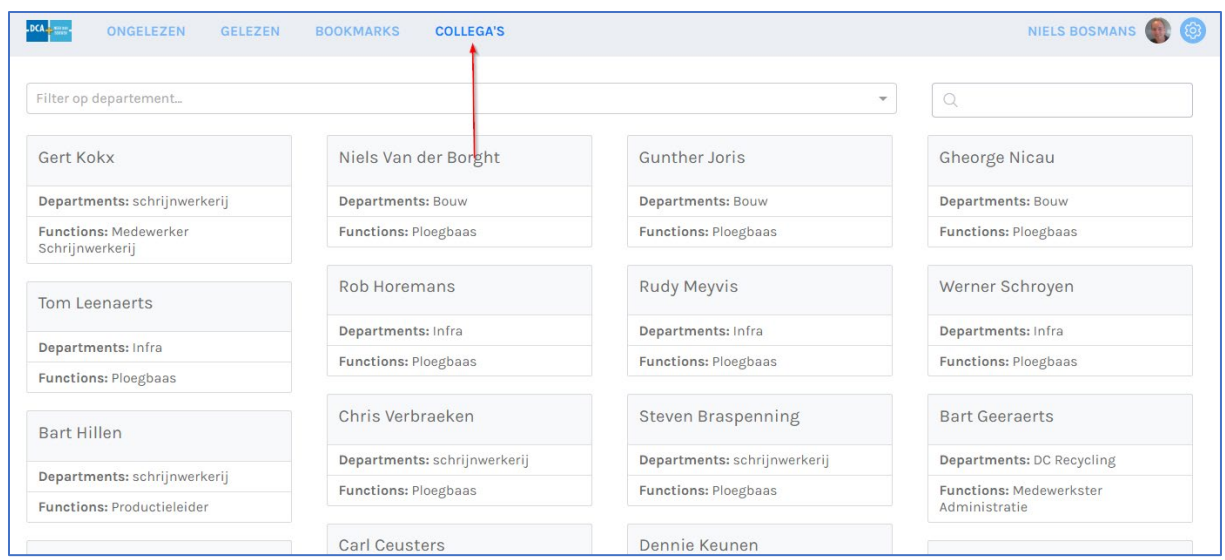

## 6.5 Instellingen aanpassen

Hier kan je kiezen hoe je de melding van Roger wil ontvangen.

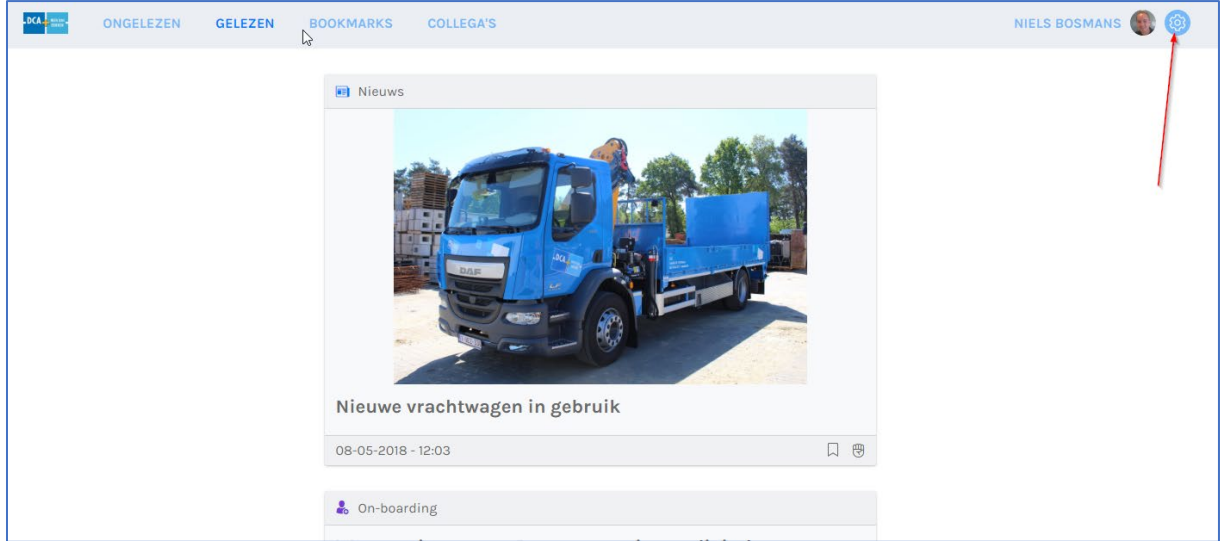

Onderstaande afbeelding toont het scherm dat je krijgt als je op het tandwiel geklikt hebt (op een computer).

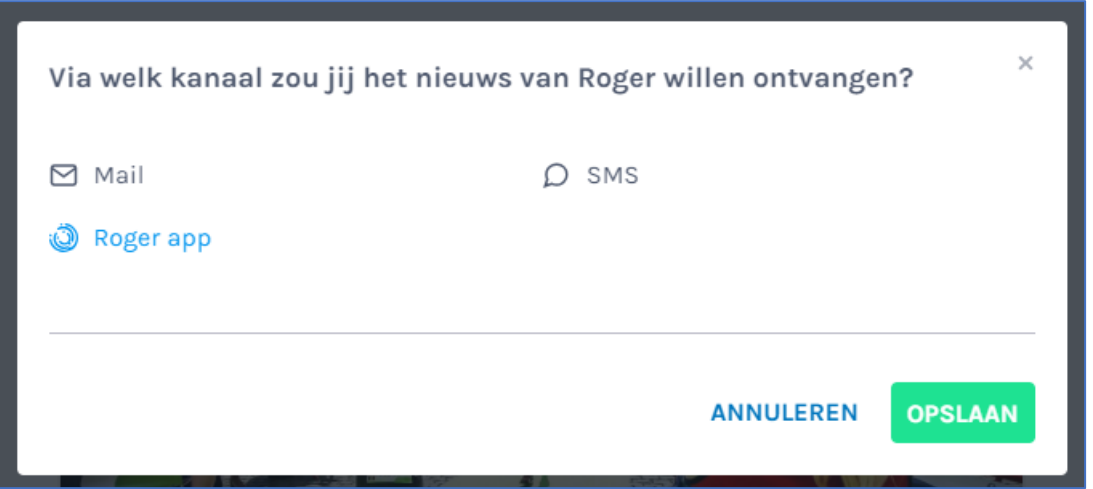

Onderstaande afbeelding toont het scherm dat je krijgt als je op de profiel geklikt hebt in de applicatie op je smartphone.

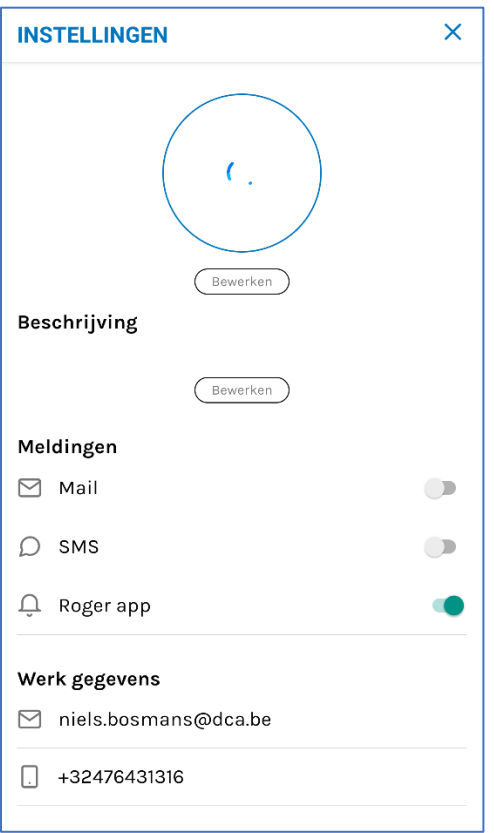

#### 6.6 Profielgegevens aanpassen

Klik je op de profielfoto, dan kan je enkele instellingen van je profiel aanpassen.

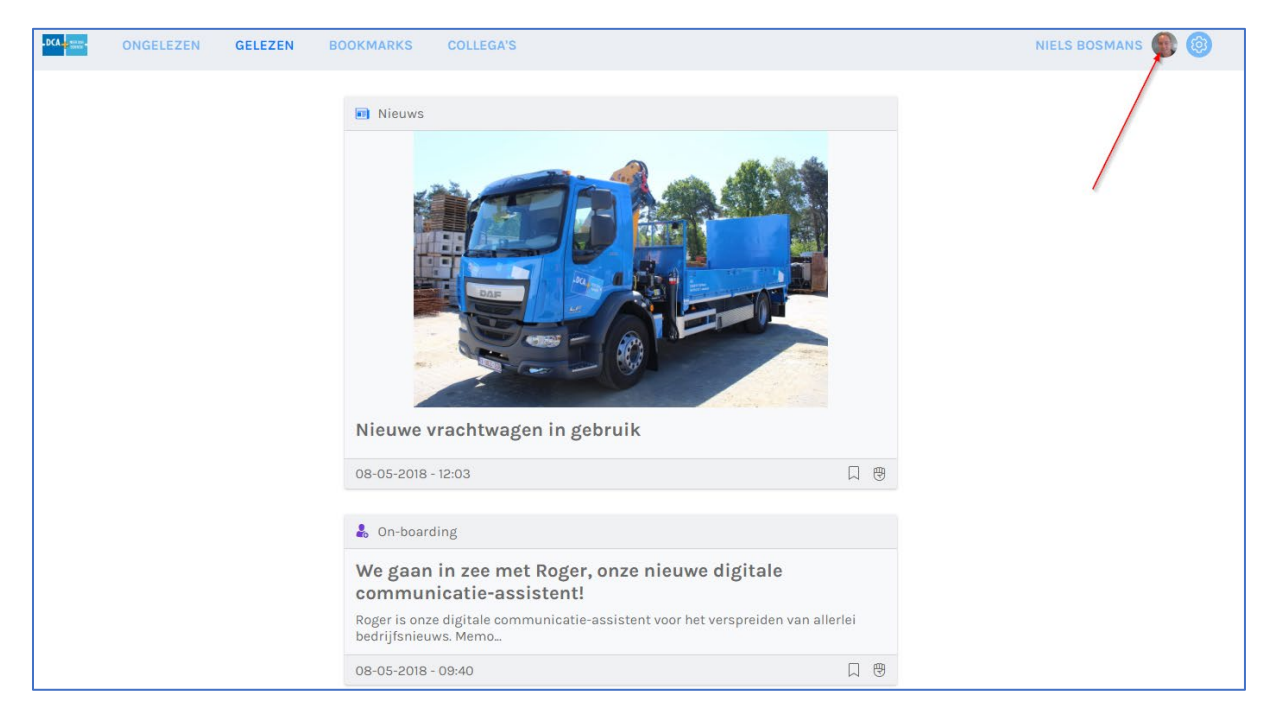

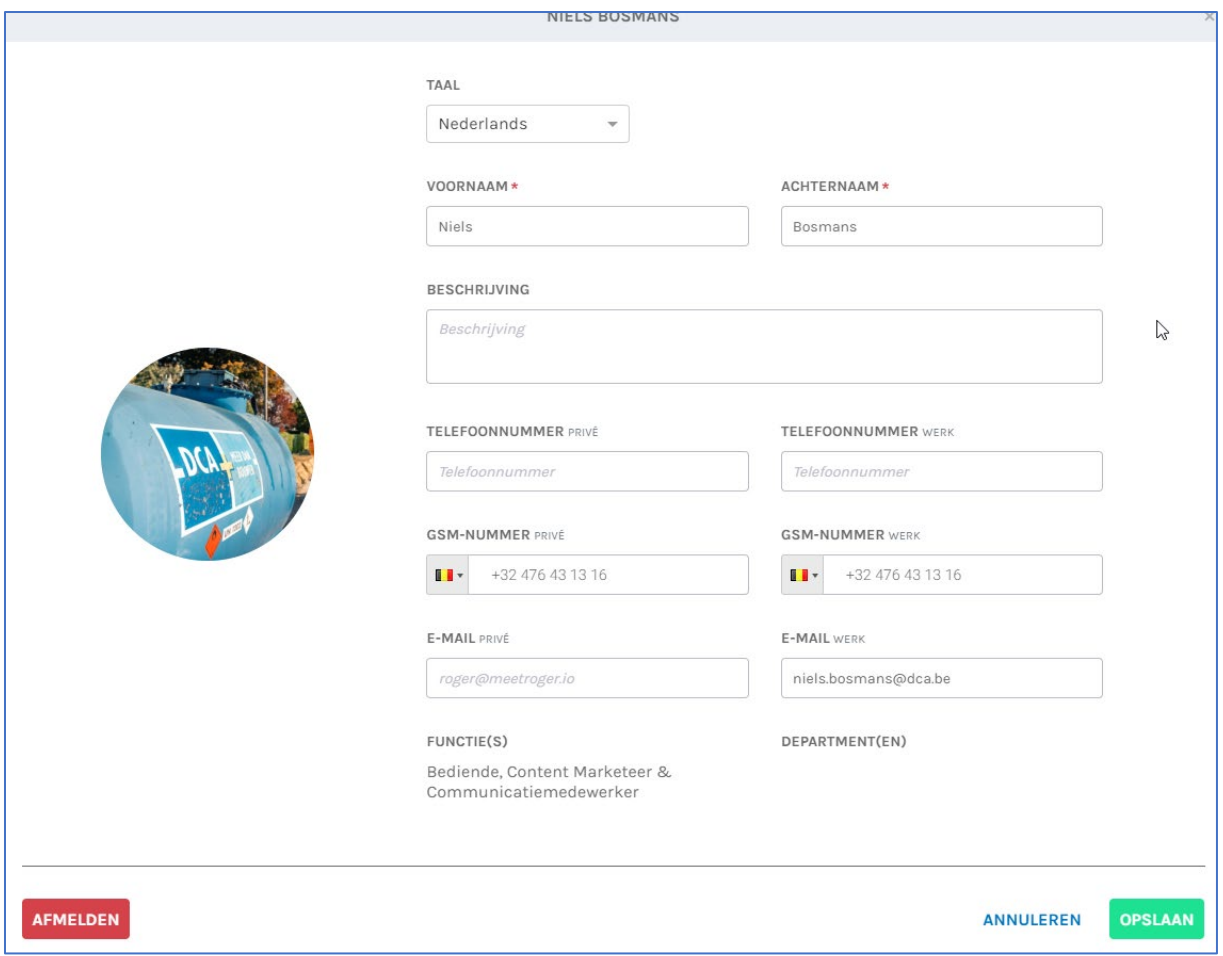

## <sup>7</sup> Input geven

Alle input is welkom bij de communicatiedienst. Je kan ons mailen o[p communicatie@dca.be,](mailto:communicatie@dca.be) bellen op 014 62 22 11 of Whatsappen op 0474 58 96 96. We kijken alvast uit naar berichten die je anders op een andere manier zou versturen en waarvoor Roger jou wel een optie lijkt. Ook feedback is via deze weg mogelijk. Op regelmatige basis zullen we ook via het platform om feedback vragen. Gelieve die berichten dan ook zeker te bekijken en te beantwoorden.

Dit soort berichten zijn technisch mogelijk in Roger:

- Gewone nieuwsberichten met tekst, foto of video of een creatieve combinatie van die verschillende onderdelen.
- Bevragingen (tevredenheid, mutiple choice, ja/nee, schaal)
- Uitnodigingen voor evenementen

**Roger, over and out!**